# **Annual Performance Reviews**

The annual performance review cycle is a collaborative process between the direct/ initiating manager, the team member and an (optional) additional manager.

The initiating/direct manager and team member will complete the evaluation process in Workday to determine a numerical score that indicates a team member's performance based on established performance competencies and the team member's individual operational goals. See the graphic below for more details.

The Core Values represent Goodwill's principles and standards of behavior; All team members are held to the standards of: Trust, Collaboration, Engagement, Ownership and Innovation.

Rate performance for each of the Core Values using the scale below:

- . 1-Below Expectations: Does not consistently perform to established expectations. Needs improvement to be successful.
- . 2-Meets Expectations: Performance is generally successful and has opportunity to grow in a few areas.
- . 3-Exceeds Expectations: Consistently demonstrates high performance and serves as a role model to others.

#### **Steps in the Annual Performance Review Cycle**

- 1. The direct/initiating manager starts the review process in Workday
- 2. The initiating manager requests additional manager feedback (optional step)
- 3. The team member submits their self-evaluation in Workday and the additional manager submits their feedback (if applicable)
- 4. The initiating manager submits their evaluation
- 5. The team member acknowledges their review
- 6. The initiating manager manger submits their final acknowledgment of the team member's review

## **1: Beginning the Annual Review Process in Workday: Steps for the Initiating Manager**

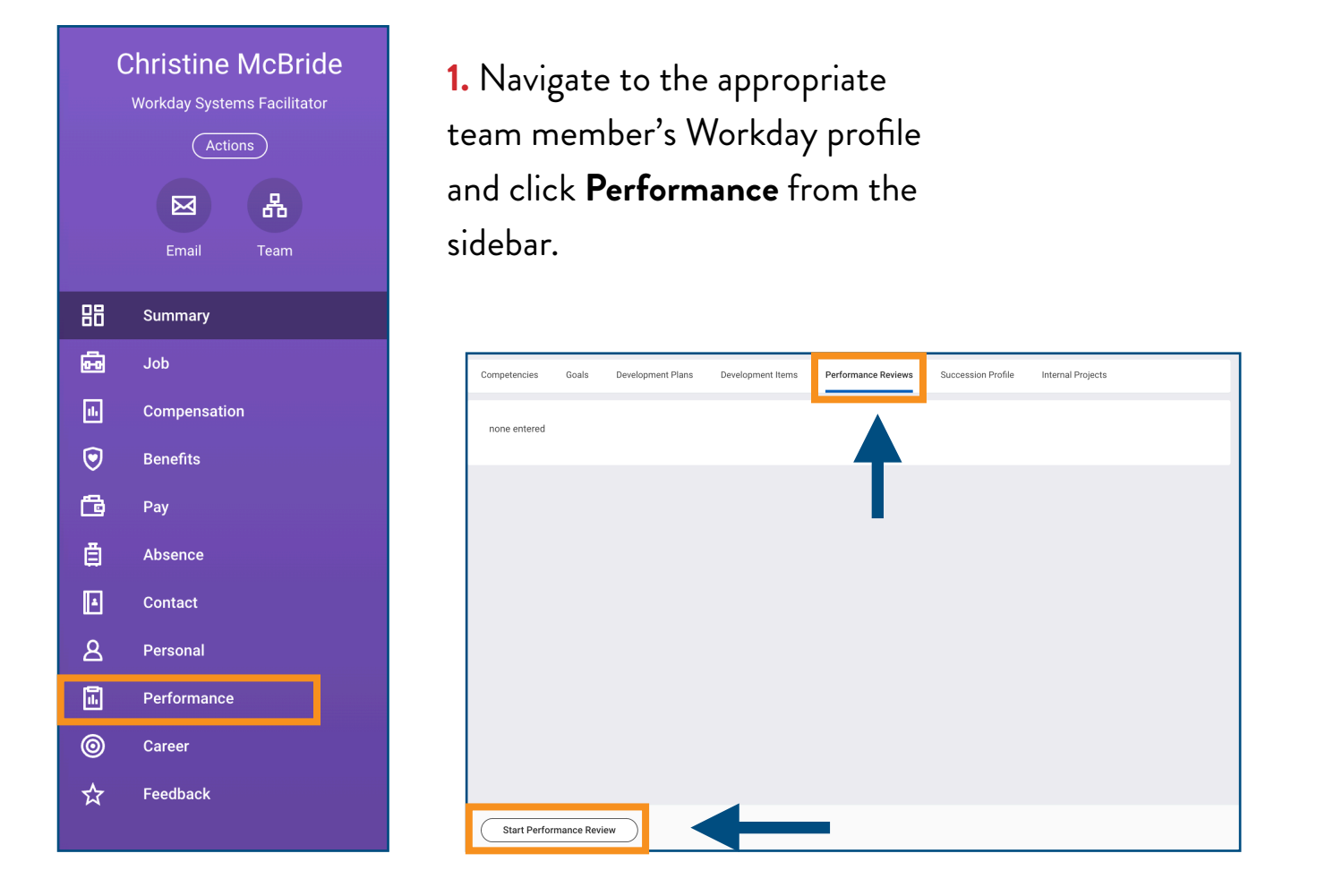

#### **2.** Click the **Performance Reviews tab > Start Performance Review**

**3.** In the *Review Template* box select, **Type > Annual Performance Review > Employee Review (Individual Contributor) OR Manager Review!** 

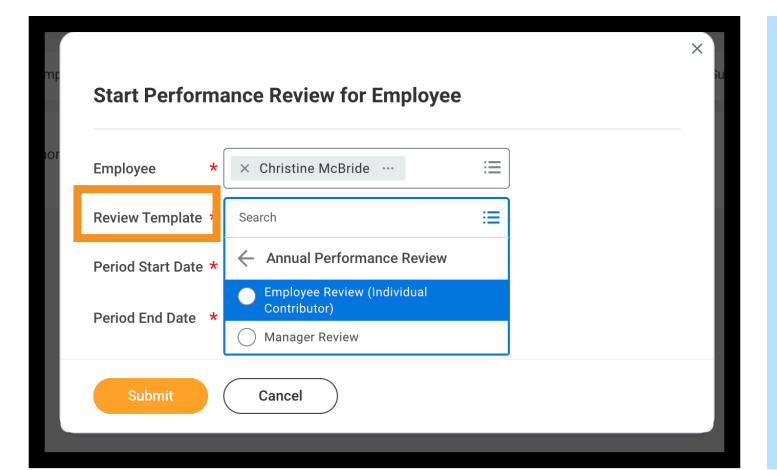

*Note:* The "Employee Review (Individual Contributor)" template should be selected for team members who are *not* in supervisory roles and do *not* have direct reports. In contrast, the "Manager Review" template should be selected for team members in supervisory roles with direct reports.

**4.** Select the appropriate period start and end dates.

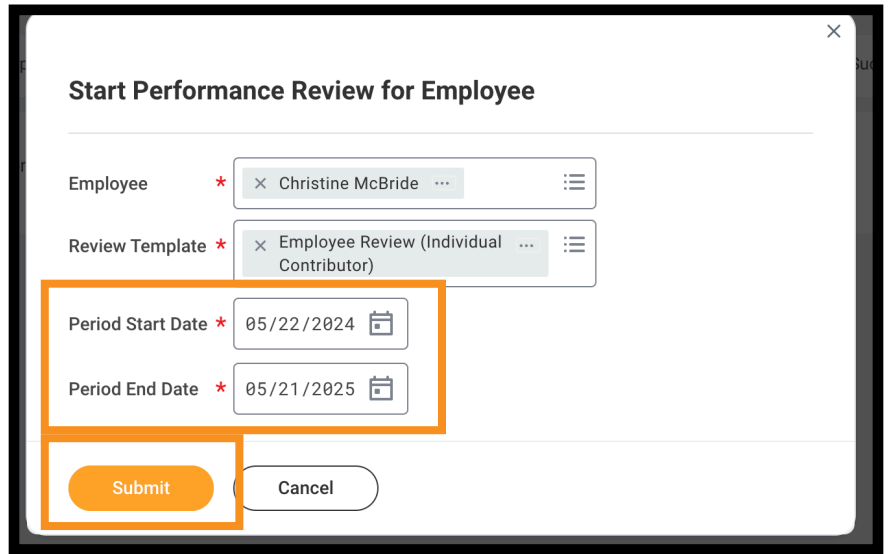

*Note:* The period start date should be the team member's anniversary date of hire. The period end date should be the date before the team member's anniversary date of hire. For example, if the team member's hire date is 5/22 the period start date should be 5/22/24 and the end date should be 5/21/25.

#### **5.** Click the orange **Submit** button

*Note:* This will trigger the performance self-evaluation task to route to the team member's Workday "My Tasks" inbox.

**6.** Click **Open** to Request Additional Manager Feedback (Optional) *OR* click **Skip** if additional manager feedback is not necessary.

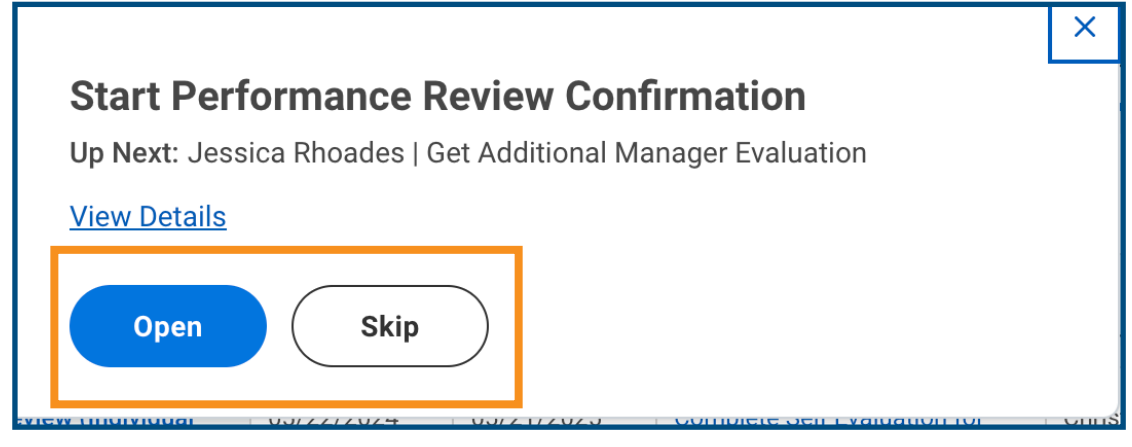

## **2: The Initiating Manager Requests Additional Manager Feedback (Optional Step)**

*Note:* Additional manager feedback might be helpful if the team member has only been under the direct supervision of the initiating manager for a short amount of time during the current annual review cycle (e.g. recent transfer) or if the team member worked on significant projects under the guidance of another manager.

**1.** Click **Open** to Request Additional Manager Feedback.

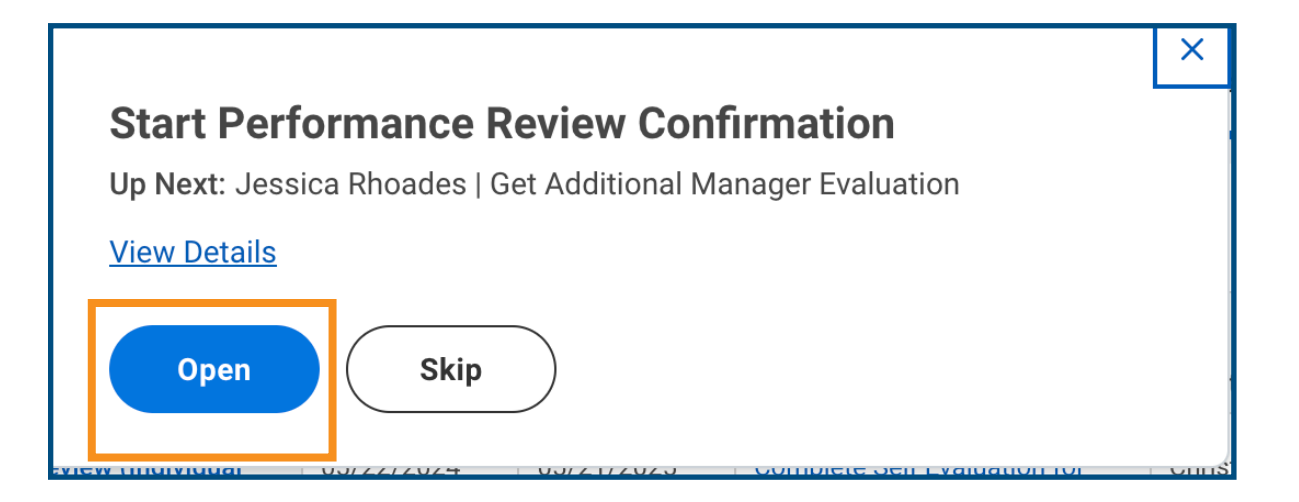

**2.** In the *Reviewers* box, type the name of the appropriate manager and click the orange **Submit** button

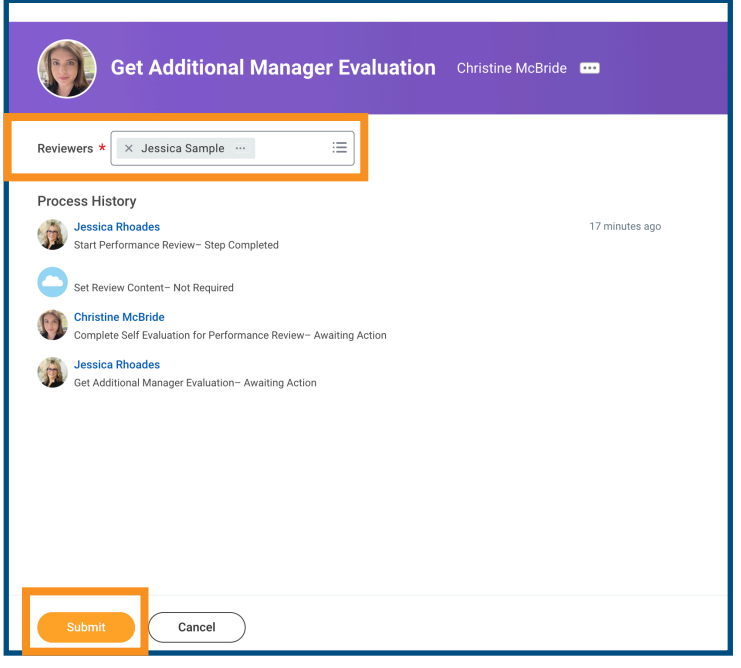

**3.** Click the orange **Done** button.

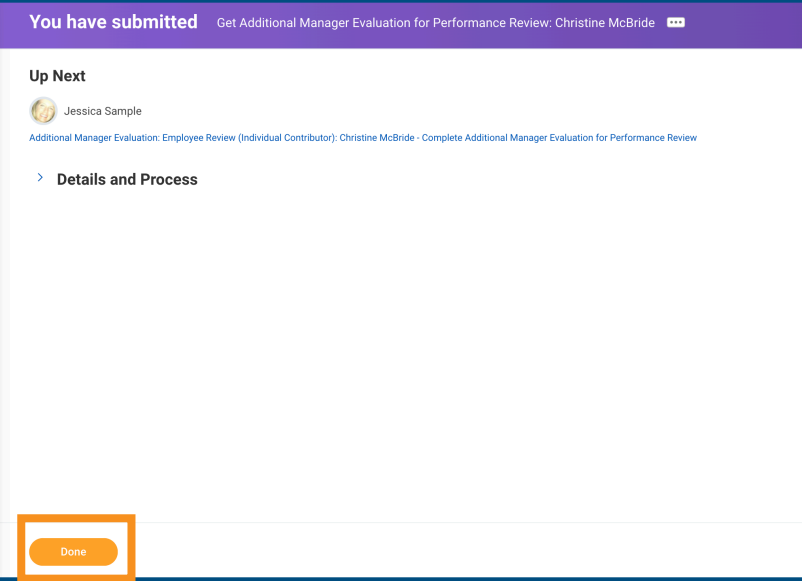

*Note:* The request for additional manager feedback will be sent to the receiving manager's "My Tasks" inbox, however, the initiating manager will *NOT* be notified when the additional manager has submitted their feedback request. Additional managers will *not* be able to rate the team member, but will be able to provide comments. Once the additional manager has submitted their feedback they should communicate with the initiating manager that they have completed their feedback.

### **3: Team Member Self-Evaluation: Steps for the Team**

**1.** Navigate to your Workday "My Tasks" inbox to access the performance review selfevaluation.

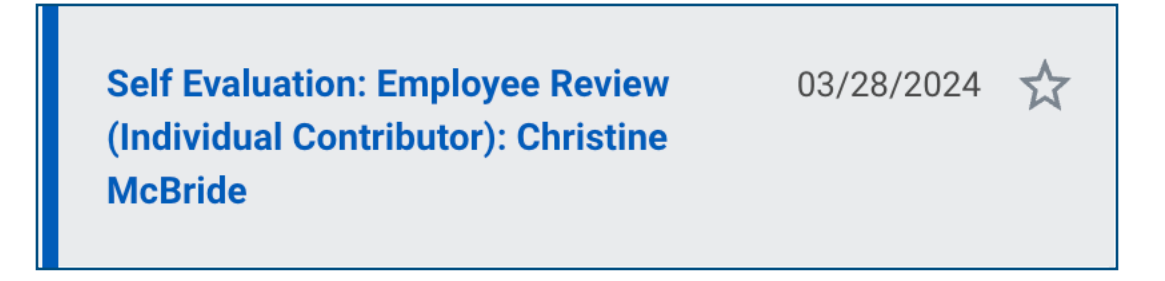

**2.** Select either the **Guided Editor** or **Summary Editor** option

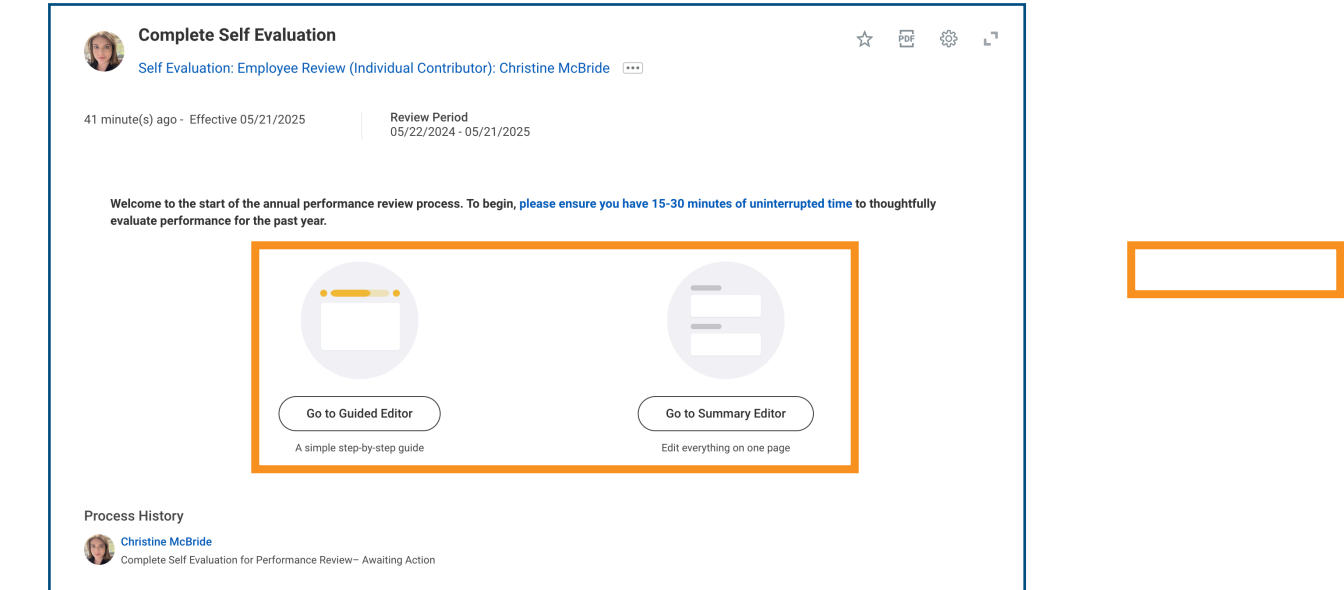

**3.** Provide ratings and comments for each performance competency and individual operational goal to complete the self-evaluation.

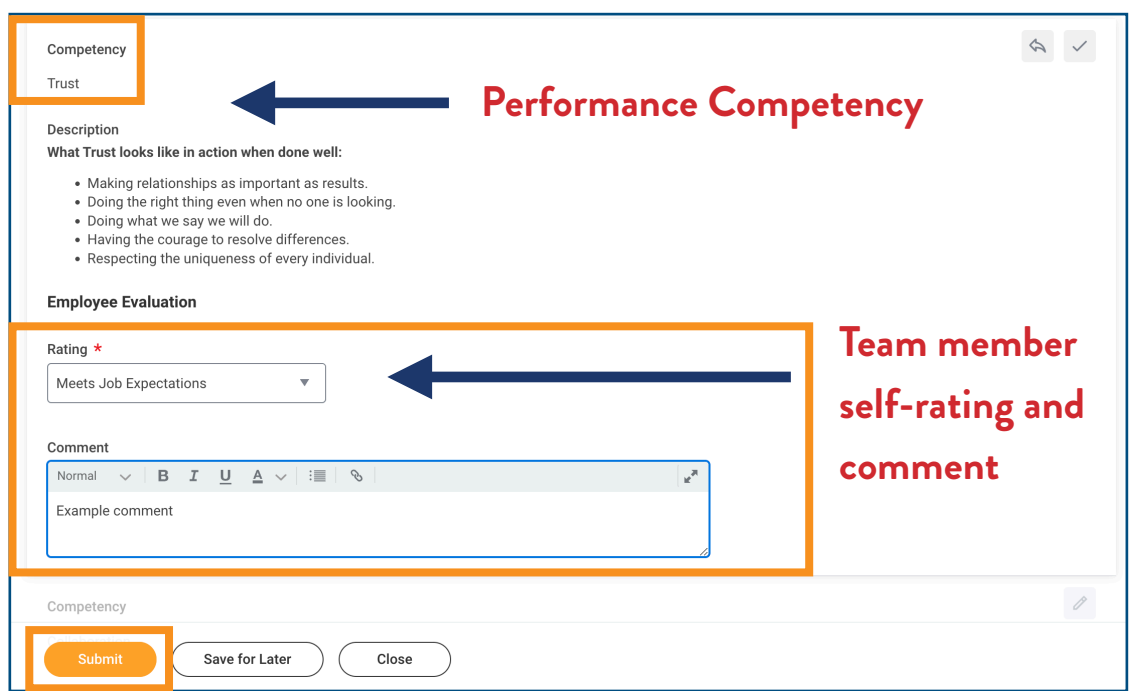

**4.** Click the orange **Submit** button when complete

**IMPORTANT!** The manager evaluation will not route to the initiating/direct manager's "My Tasks" Workday inbox until after the team member has submitted their self-evaluation.

## **4: The Initiating/Direct Manager Submits Their Evaluation**

**1.** Navigate to your Workday "My Tasks" inbox to access the "Employee/Manager Review"

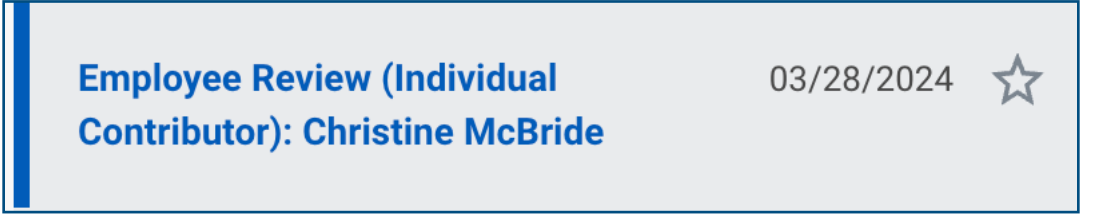

**2.** Navigate to your Workday "My Tasks" inbox to access the "Employee Review/Manager Evaluation"

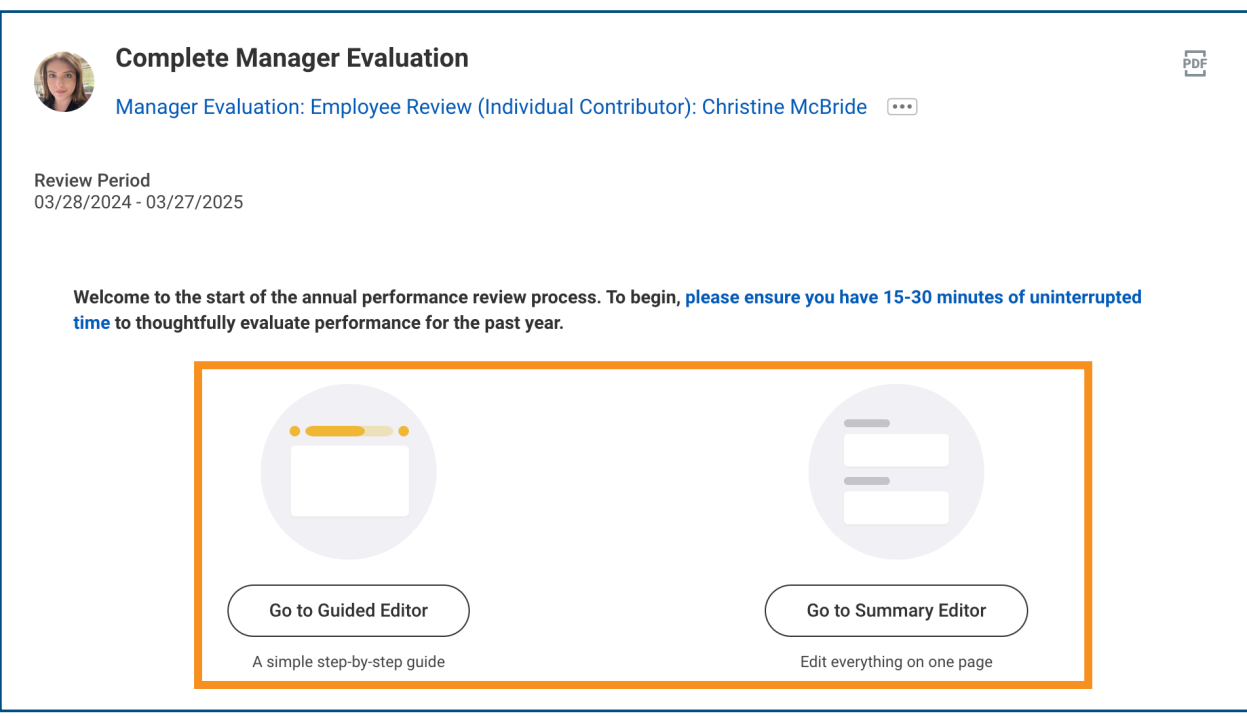

**3.** Complete the *Manager Evaluation* by providing ratings and comments for each performance competency and the team member's individual operational goals. *Note:* Managers will be able to view the the rating and comments from the team member's self-evaluation for each competency and individual operational goal and the comments from any additional manager feedback (if any).

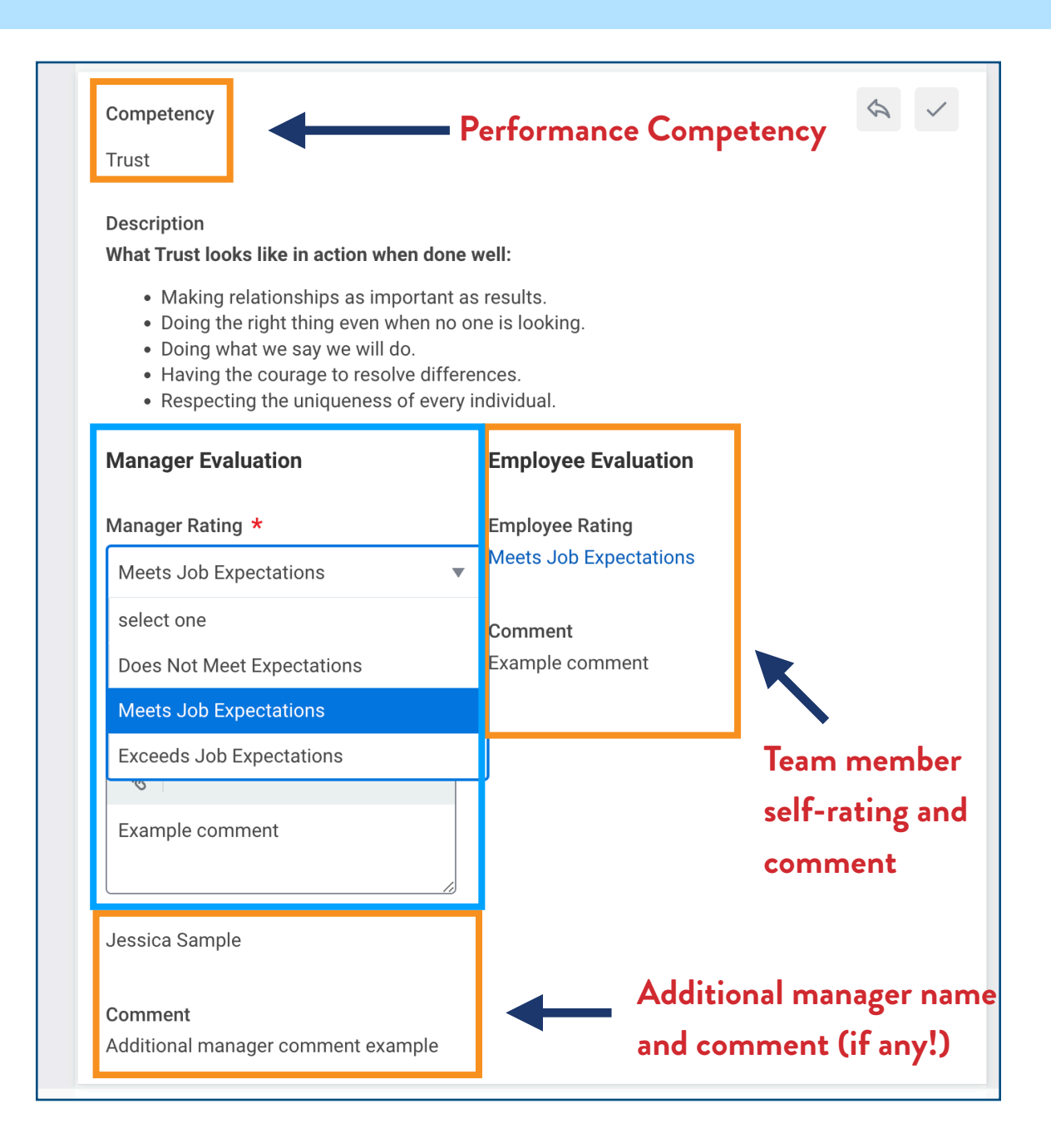

**4.** Click the orange **Submit** button when complete

**5.** Schedule a meeting with the team member to discuss their evaluation. When the manager is ready for the team member to see their performance review click the orange **Submit** button. This will route the manager's evaluation to the team member's "My Tasks" Workday inbox.

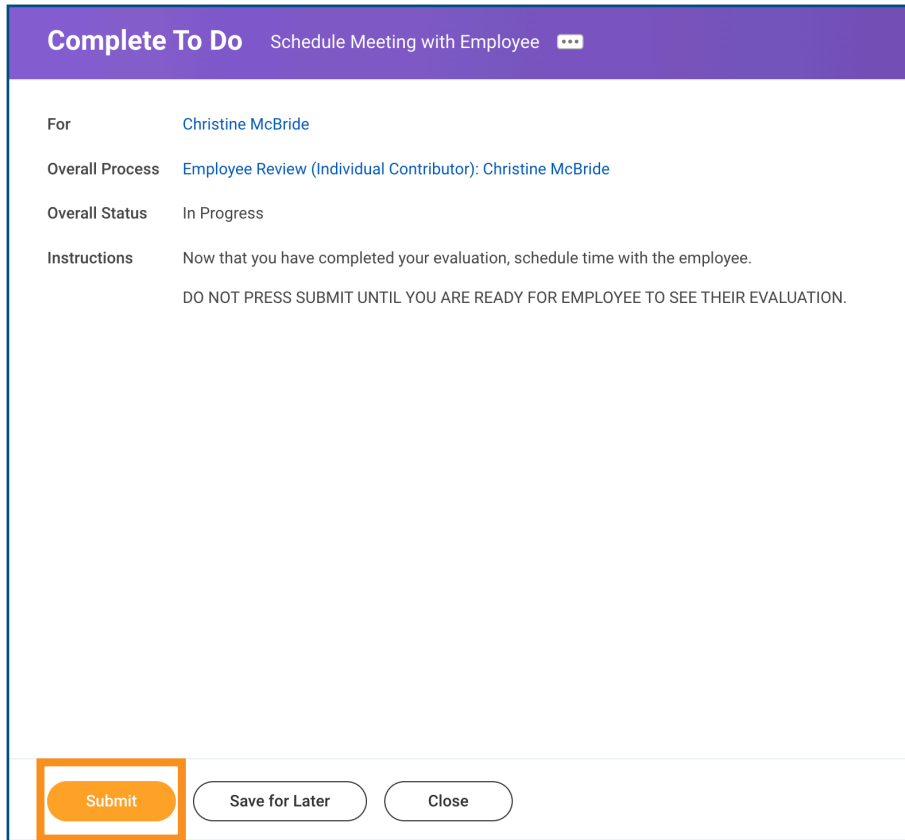

*Note:* Managers can wait to submit their evaluation until they are in the meeting with the team member if they do not want the team member to view their performance review prior to the meeting.

### **5: The Team Member Acknowledges Their Review**

**Note:** It is recommended that this process takes place during the meeting with the team member's manager to discuss their performance

- **1.** Navigate to your Workday "My Tasks" inbox to access the "Employee Review" task
- **2.** Select **Acknowledge Review without Comments** *OR* **Acknowledge Review with Comments** *Note:* Comments are optional.

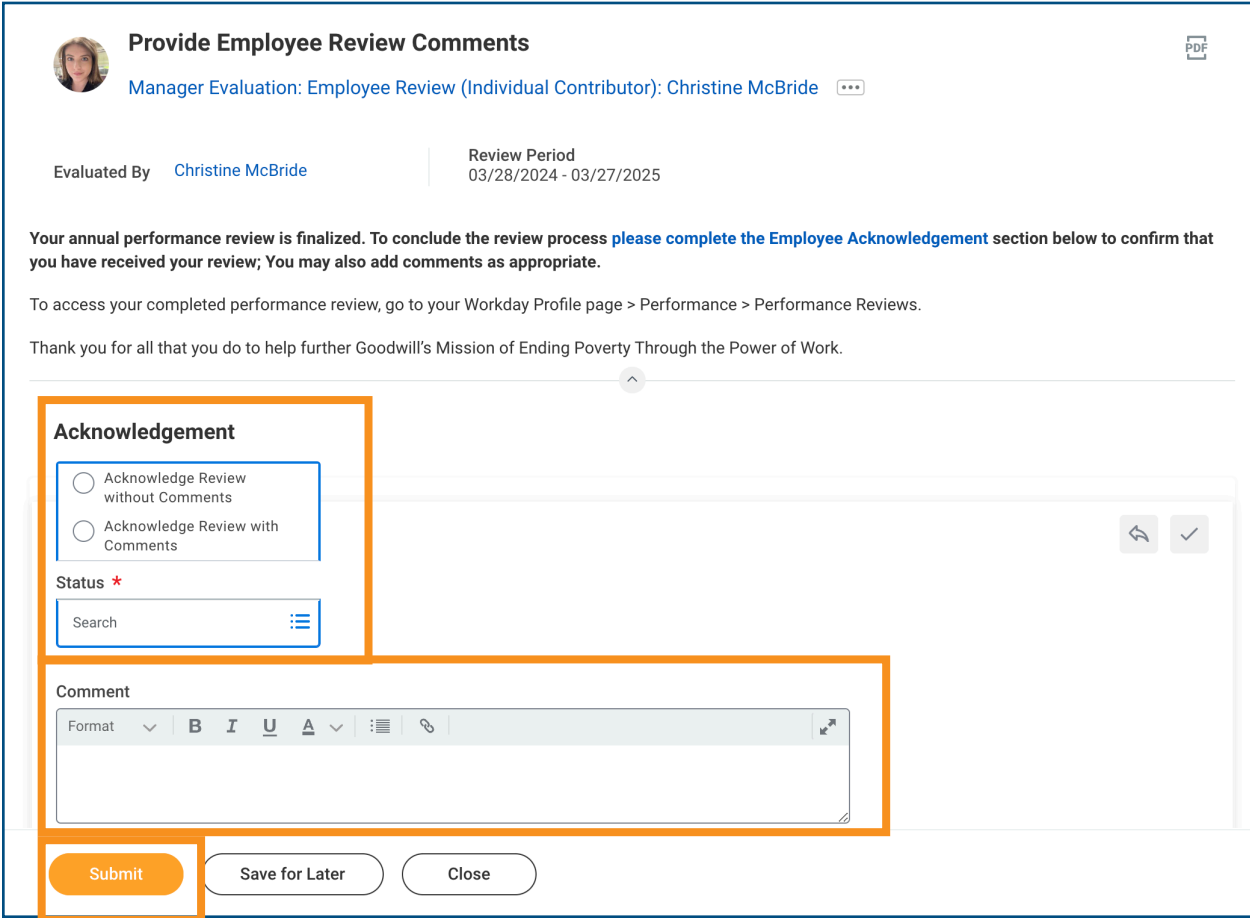

**3.** Click the orange **Submit** button when complete

### **6: The Manager Acknowledges Their Review**

**1.** Navigate to your Workday "My Tasks" inbox to access the "Manager Evaluation" task

**2.** Select **Acknowledge Review without Comments** *OR* **Acknowledge Review with Comments** *Note:* Comments are optional.

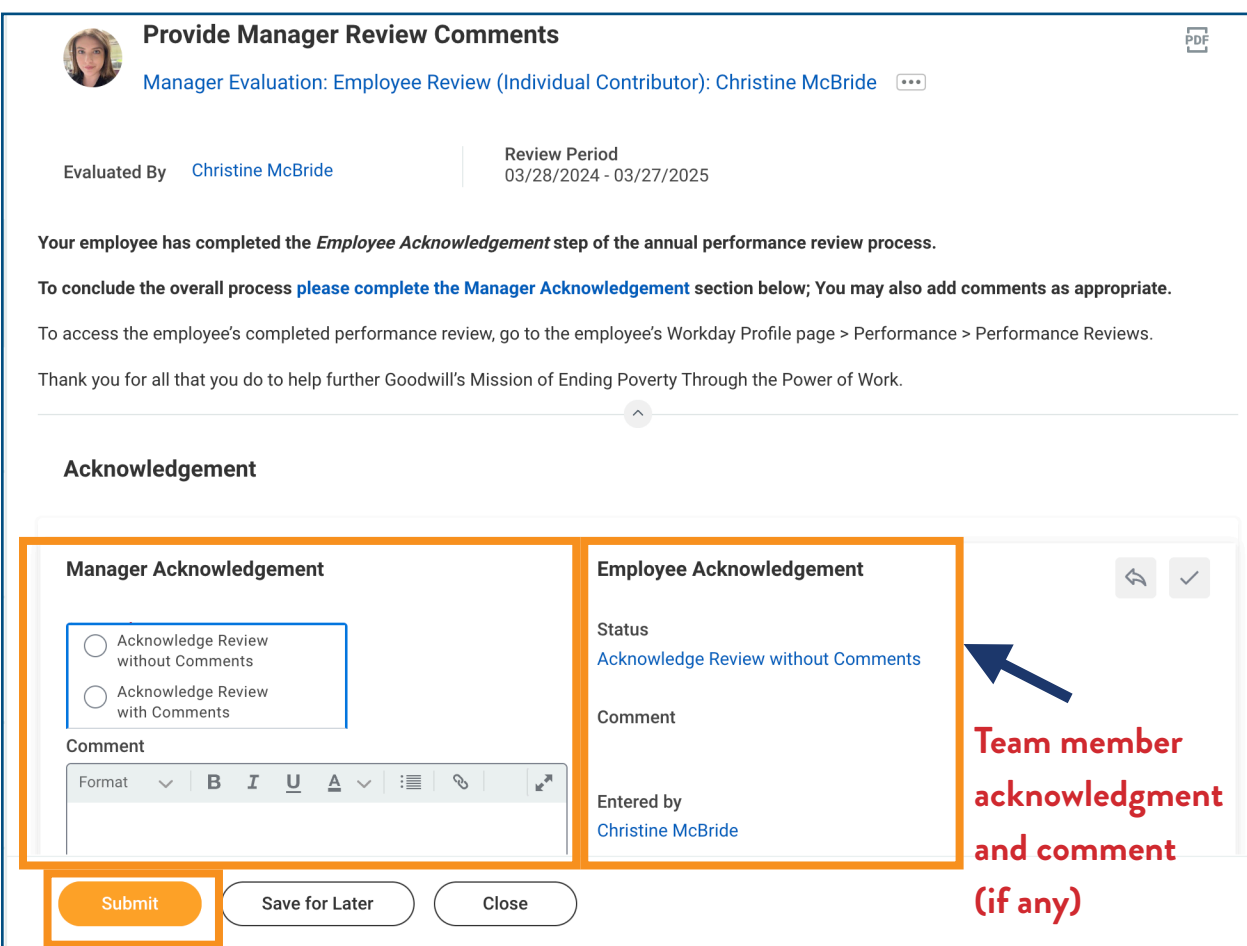

**3.** Click the orange **Submit** button when complete

*Note:* The Annual Performance Review process is complete!